# 顧客創造日報シリーズ ユーザー操作マニュアル

# 02.トップページ

#### 目次

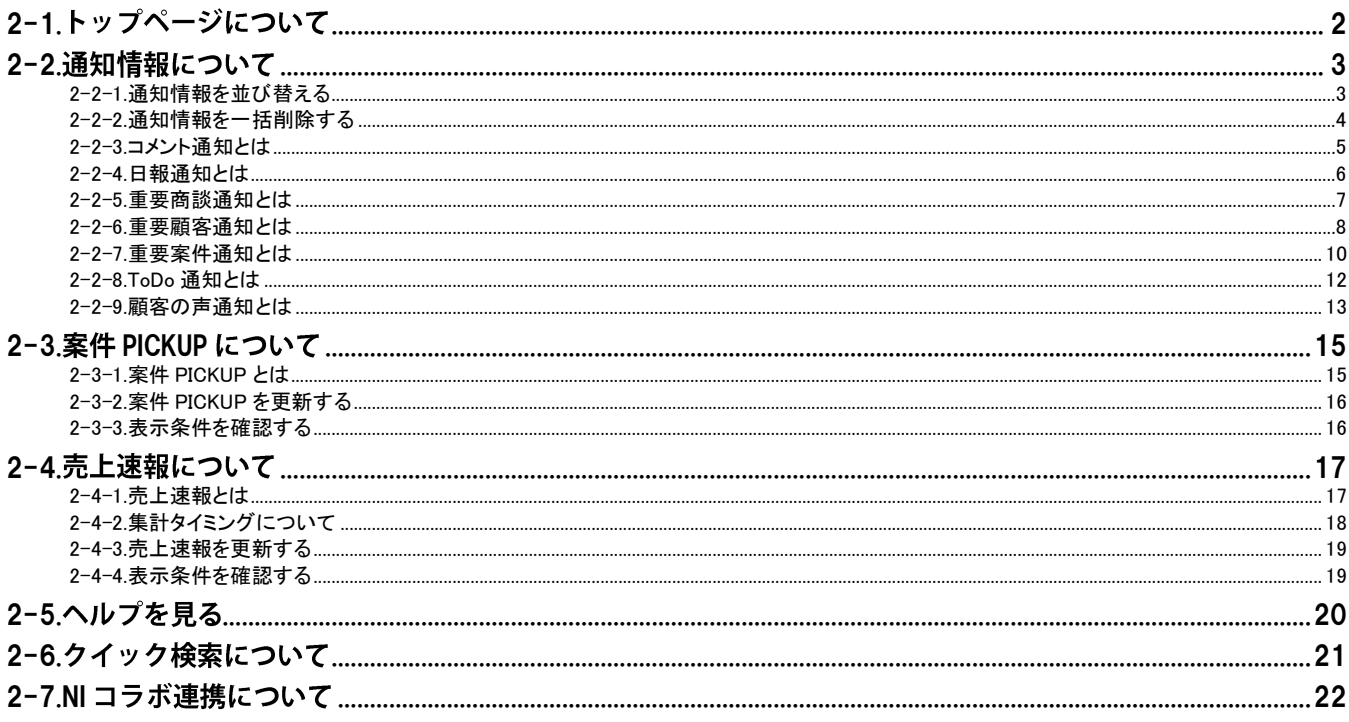

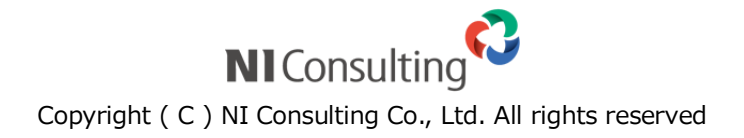

# <span id="page-1-0"></span>2-1.トップページについて

顧客深耕日報・顧客創造日報(以下、日報製品)にログインすると、トップページが表示されます。

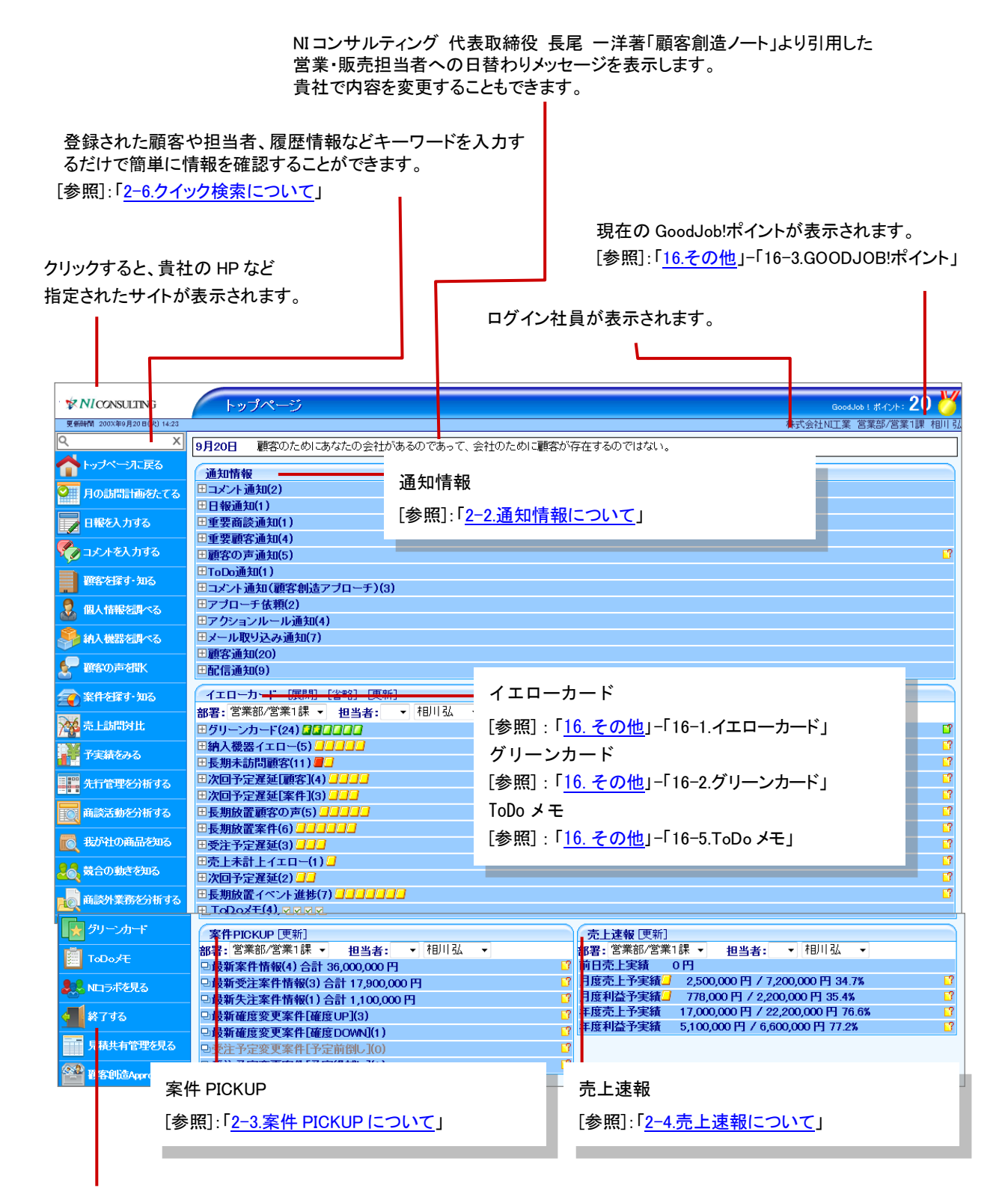

日報製品のメニュー一覧です。メニューの上にポインタを 合わせると、サブメニューが表示されます。 詳細[「01.はじめに」](http://ni-consul.jp/ni_us/manual/base/nisfacrm/user_nisfacrm_01.pdf)-「1-3.日報メニュー一覧」

# <span id="page-2-0"></span>2-2.通知情報について

通知情報とは、他の社員が登録した情報に対して通知する必要がある情報をトップページにて表示させる機能です。内容 は通知情報一覧から開くことができますので、すぐにその情報を確認することができます。

[2-2-1.通知情報を並び替える](#page-2-1) [2-2-2.通知情報を一括削除する](#page-3-0) [2-2-3.コメント通知とは](#page-4-0) [2-2-4.日報通知とは](#page-5-0) [2-2-5.重要商談通知とは](#page-6-0) [2-2-6.重要顧客通知とは](#page-7-0) [2-2-7.重要案件通知とは](#page-9-0) [2-2-8.ToDo](#page-11-0) 通知とは [2-2-9.顧客の声通知とは](#page-12-0)

### <span id="page-2-1"></span>2-2-1.通知情報を並び替える

通知情報を並び替えることができます。

- 1. トップページの通知情報一覧から、対象の通知情報の上をクリックします。 ⇒通知された情報が下に表示されます。
- 2. [並び替え]ボタンをクリックします。

⇒通知情報の表示順序が日付の昇順降順で並び替わります。

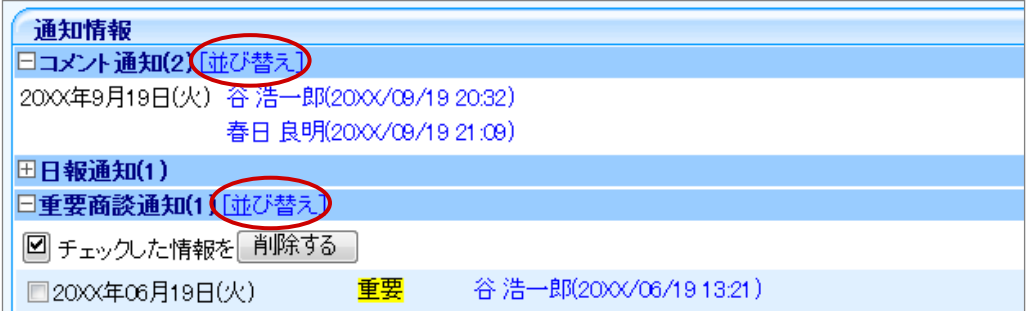

# <span id="page-3-0"></span>2-2-2.通知情報を一括削除する

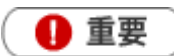

システム設定画面から、一括削除操作を制限されている場合があります。

- 1. トップページの通知情報一覧から、対象の通知情報の上をクリックします。 ⇒通知された情報が下に表示されます。
- 2. 削除したい通知情報をチェックして、 削除する ボタンをクリックします。

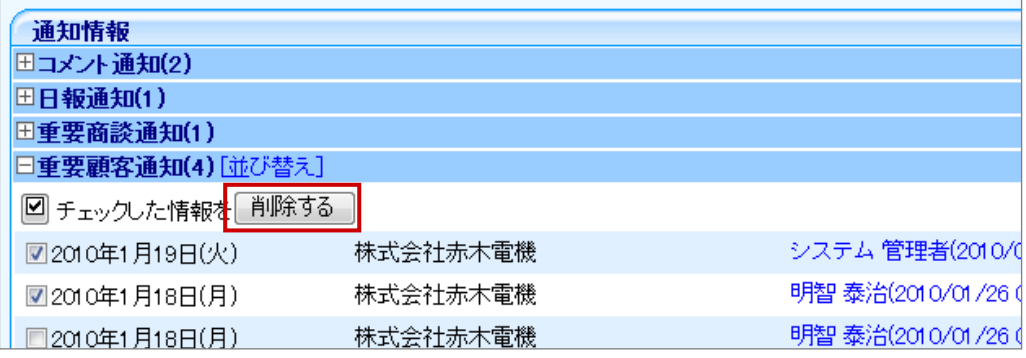

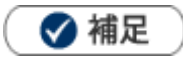

• 通知情報が1件もない場合、 削除する ボタンは表示されません。

# <span id="page-4-0"></span>2-2-3.コメント通知とは

コメント通知とは、自分が登録した日報やコメントなどに対して、他の社員が「赤コメント」または「緑コメント」を入力した内 容を通知する機能です。

コメントの詳細は、[「06.コメント」](http://ni-consul.jp/ni_us/manual/base/nisfacrm/user_nisfacrm_06.pdf)を参照してください。

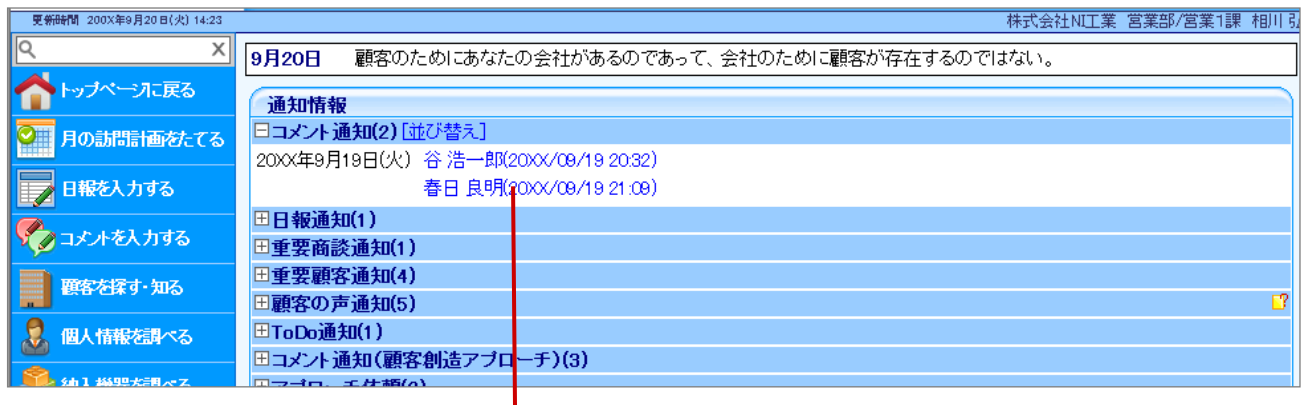

ボタンをクリックすると、 対象の日報、商談情報、業務情報、訪問計画(※1)、商品情報(※1)、競合情報が 表示されます。 ※1:顧客深耕日報を導入の場合のみ

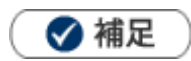

通知されている情報を閲覧すると通知情報一覧から消えます。

表示内容

[日報営業日または業務情報実施日] [コメント記入者] [コメント作成日時または更新日時]

#### <span id="page-5-0"></span>2-2-4.日報通知とは

日報通知とは、自分宛に確認要求のある日報が通知される機能です。 日報を作成して、最後に[通知保存]ボタンをクリックすると、通知先として登録された社員に通知されます。

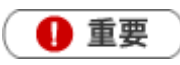

日報通知機能を利用するためには、あらかじめ[オプション設定]より日報通知先を設定してください。 (日報通知を行う社員が設定します。) [参照]:[「04.オプション設定」](http://ni-consul.jp/ni_us/manual/base/nisfacrm/user_nisfacrm_04.pdf)-「4-5.日報通知機能」 なお、システム設定画面より通知先を一括登録することができます。

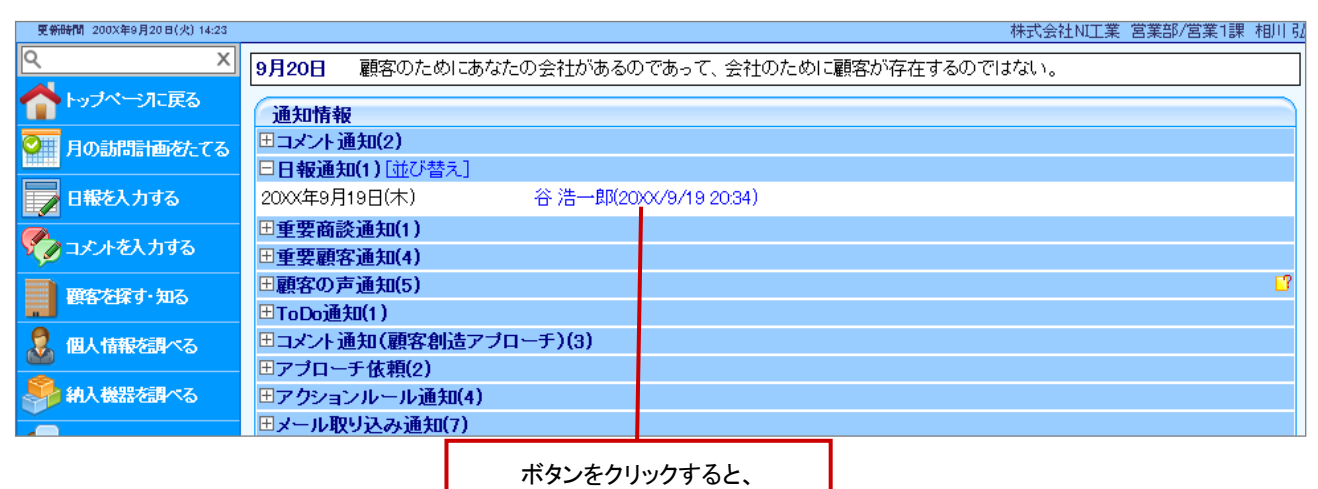

対象の日報が表示されます。

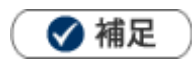

- 通知されている情報を閲覧すると通知情報一覧から消えます。
- 表示内容 [対象の日報営業日] [日報登録者(日報登録日時)]

#### <span id="page-6-0"></span>2-2-5.重要商談通知とは

重要商談通知とは、重要な商談のみ絞り込んで通知することのできる機能です。商談情報の「重要度」項目を更新すると 選択された「重要度」に合わせて通知されます。

「重要ランクA:役員以上、ランクB:部長以上、ランクC:営業全員 に通知」などキーワードごとに通知先と色を設定でき、 膨大な商談情報の中から特に重要な商談情報を漏れなく把握することが出来ます。

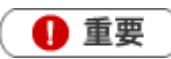

重要商談通知機能を利用するためには、システム設定画面よりあらかじめ通知先を設定してください。

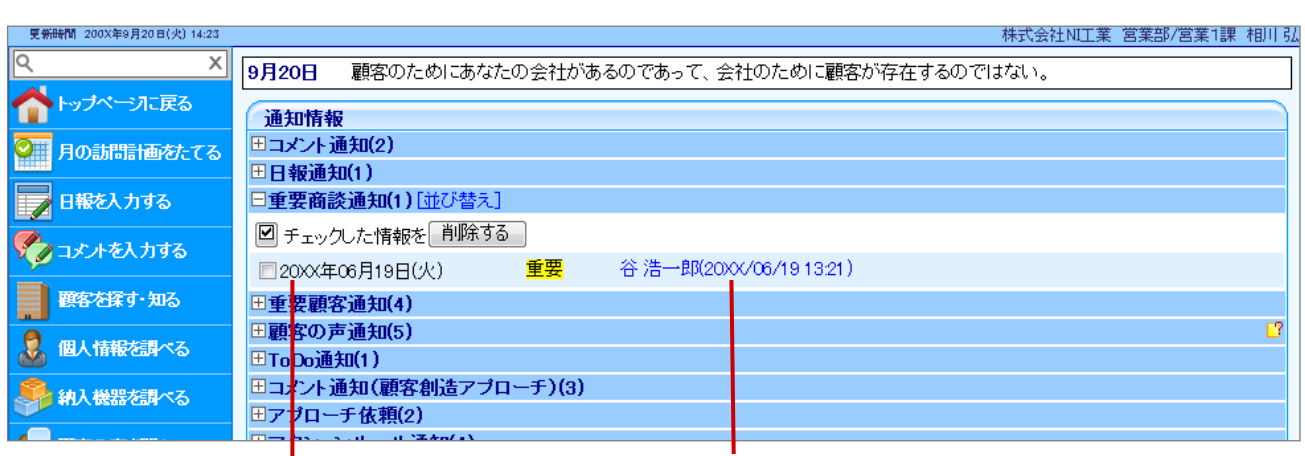

ボタンをクリックすると、 対象の商談情報が表示されます。

表示について設定することができます。

[参照]:[「04.オプション設定」](http://ni-consul.jp/ni_us/manual/base/nisfacrm/user_nisfacrm_04.pdf)-「4-7.重要商談通知設定」

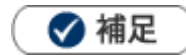

- 通知されている情報を閲覧すると通知情報一覧から消えます。
- 重要商談は日報やスケジュール画面でも網掛け表示されます。
- 自分が登録した情報は通知対象外です。
- NI コラボを導入&連携している場合、NI コラボの「重要商談通知」ポータルパーツ画面にも通知内容が反映されます。
- モバイル版を利用している場合、「重要商談通知」として通知されます。
- 表示内容 [商談日] [重要度] [担当者] [商談登録日時]
- 一括更新によって重要度を登録した場合は、通知対象外となります。

#### <span id="page-7-0"></span>2-2-6.重要顧客通知とは

重要顧客通知とは、状況を常に把握したい顧客に対して自分以外の担当者がアプローチした情報や、対応した内容を自 動的に通知する機能です。重要な顧客の情報を漏れなく把握することができます。 具体的には、その顧客に対して他の社員が商談情報を入力すると通知されます。

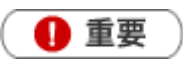

重要顧客通知機能を利用するためには、あらかじめ通知先を設定してください。 [参照]:[「通知先を設定する」](#page-10-0) なお、システム設定画面より通知先を一括登録することができます。

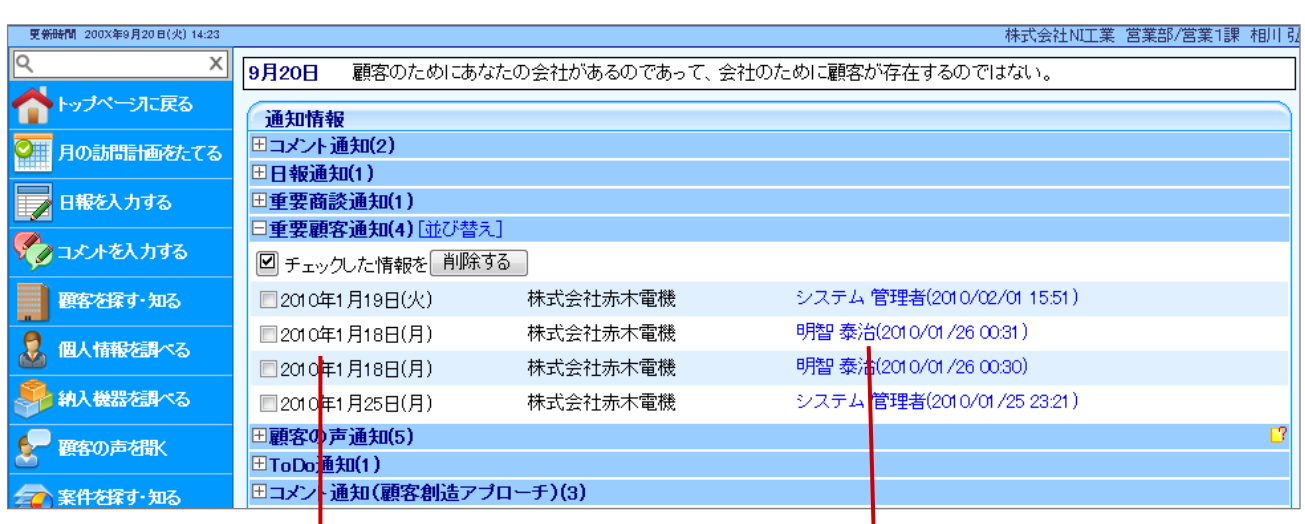

ボタンをクリックすると、

対象の商談情報が表示されます。

表示について設定することができます。

[参照]:[「04.オプション設定」](http://ni-consul.jp/ni_us/manual/base/nisfacrm/user_nisfacrm_04.pdf)-「4-8-1.重要顧客通知の表示を設定する」

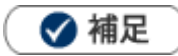

- 通知されている情報を閲覧すると通知情報一覧から消えます。
- 自分が登録した情報は通知対象外です。
- NI コラボを導入&連携している場合、NI コラボの「重要顧客通知」ポータルパーツ画面にも通知内容が反映されます。
- モバイル版を利用している場合、「重要顧客通知」として通知されます。
- 表示内容
	- [商談日] [顧客名] [担当者] [商談登録日時]
- 一括更新、一括登録分は通知対象外となります。
- 表示される対象の商談情報は、区分が「実績」のみです。「予定」「計画」「中止」分は対象外です。

#### <span id="page-8-0"></span>通知先を設定する

対象顧客の通知先を設定します。

- 1. 左メニューから「■顧客を探す・知る」を選択します。
- 2. 顧客検索より、対象顧客の条件を絞り込み、<br>
| 検索開始 ボタンをクリックします。 ⇒検索結果が表示されます。
- 3. 対象の顧客を選択します。 ⇒顧客情報が表示されます。
- 4. [ 編集 ポタンをクリックし、「通知先」カテゴリー内の [選択]通知先 ボタンをクリックします。 ⇒組織検索画面が表示されます。
- 5. 通知対象の社員のチェックボックスにチェックを入れ、▼追加 ボタンをクリックすると下に追加されます。
- 6. 最後に、 設定する ボタンをクリックします。 ※「組織検索」の詳細については[「03.共通操作」](http://ni-consul.jp/ni_us/manual/base/nicrm/user_nicrm_03.pdf)-「3-8.社員を選択する」を参照してください。 ※自分を通知先にする場合は、 自分を担当に追加 ボタンをクリックします。
- 7. 最後に、「保存」ボタンをクリックして内容を保存します。

◎ 補足

- システム設定画面から、CSV データ読み込みによる一括登録も可能です。
- 複数の顧客に対して一括設定することができます。 [参照]:[「03.共通設定」](http://ni-consul.jp/ni_us/manual/base/nisfacrm/user_nisfacrm_03.pdf)-「3-3.一括更新する」

### <span id="page-9-0"></span>2-2-7.重要案件通知とは

重要案件通知とは、状況を常に把握したい案件に対して自分以外の担当者がアプローチした情報や、対応した内容を自 動的に通知する機能です。担当している案件の情報について、部門を越えて効率よく共有することができます。 具体的には、その案件に対して他の社員が商談情報を入力すると通知されます。

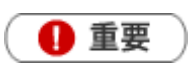

重要案件通知機能を利用するためには、あらかじめ通知先を設定してください。

[参照]:[「通知先を設定する」](#page-8-0)

なお、システム設定画面より通知先を一括登録することができます。

顧客創造日報、案件創造統合機能、顧客創造日報 Type-R、顧客深耕日報 Type-R 導入時のみご利用にな れます。

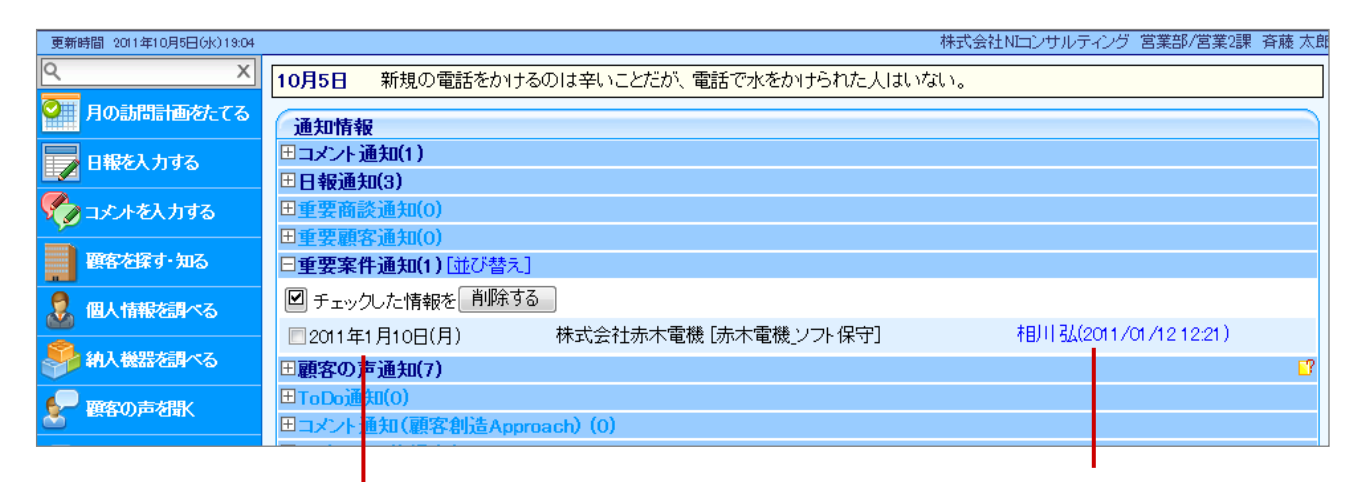

ボタンをクリックすると、

表示について設定することができます。 オンディング おおし おおし 対象の商談情報が表示されます。 [参照]:[「04.オプション設定」](http://ni-consul.jp/ni_us/manual/base/nisfacrm/user_nisfacrm_04.pdf)-「4-8-2.重要案件通知の表示を設定する」

◆ 補足

- 通知されている情報を閲覧すると通知情報一覧から消えます。
- 自分が登録した情報は通知対象外です。
- NIコラボを導入&連携している場合、「重要案件通知」ポータルパーツ画面にも通知内容が反映されます。
- モバイル版を利用している場合、「重要案件通知」として通知されます。
- 表示内容 [商談日] [顧客名] [案件名] [担当者] [商談登録日時]
- 一括更新、一括登録分は通知対象外となります。
- 表示される対象の商談情報は、区分が「実績」のみです。「予定」「計画」「中止」分は対象外です。

#### <span id="page-10-0"></span>通知先を設定する

対象案件の通知先を設定します。

- 1. 左メニューから「ネッキ件を探す・知る」を選択します。
- 2. 案件検索より、対象案件の条件を絞り込み 検索開始 ボタンをクリックします。 ⇒検索結果が表示されます。
- 3. 対象の案件を選択します。 ⇒案件情報が表示されます。
- 4. [ 編集 ポタンをクリックし、「通知先」カテゴリー内の [選択]通知先 ボタンをクリックします。 ⇒組織検索画面が表示されます。
- 5. 通知対象の社員のチェックボックスにチェックを入れ、▼追加 ボタンをクリックすると下に追加されます。
- 6. 最後に、 設定する ボタンをクリックします。 ※「組織検索」の詳細については[「03.共通操作」](http://ni-consul.jp/ni_us/manual/base/nicrm/user_nicrm_03.pdf)-「3-8.社員を選択する」を参照してください。 ※自分を通知先にする場合は、再分を追加 ボタンをクリックします。
- 7. 最後に、「保存」ボタンをクリックして内容を保存します。

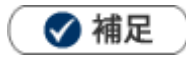

- システム設定画面から、CSV データ読み込みによる一括登録も可能です。
- 複数の案件に対して一括設定することができます。 [参照]:[「03.共通設定」](http://ni-consul.jp/ni_us/manual/base/nisfacrm/user_nisfacrm_03.pdf)-「3-3.一括更新する」

## <span id="page-11-0"></span>2-2-8.ToDo 通知とは

ToDo 通知とは、自分が「担当者」となった ToDo メモが登録された場合と、他の社員に依頼した ToDo メモが完了した場合 に通知される機能です。ToDo メモを漏れなく確認することができます。

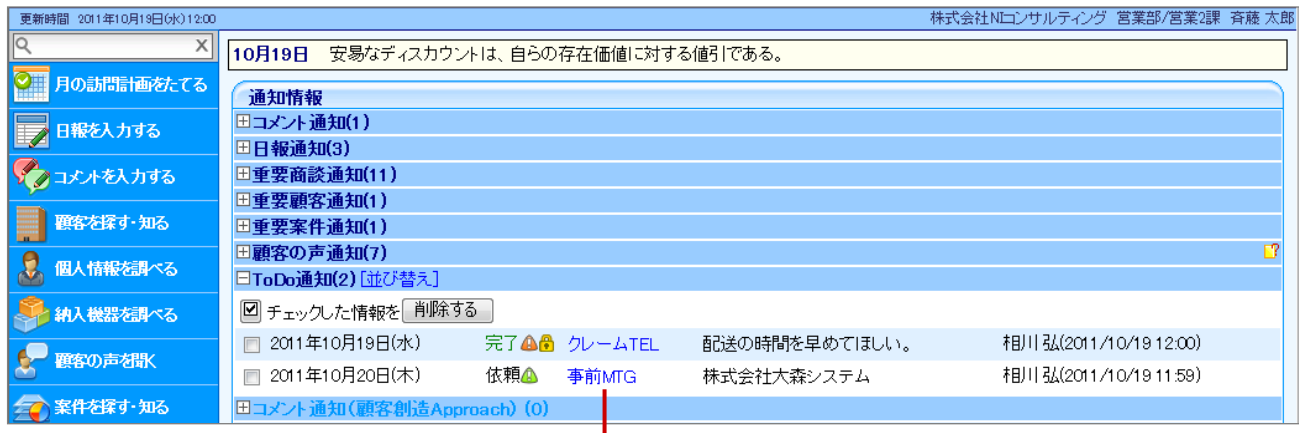

ボタンをクリックすると、 対象の ToDo メモが表示されます。

ı

◆補足

- 通知されている情報を閲覧すると通知情報一覧から消えます。
- 自身が登録した ToDo メモは通知されません。
- ToDo メモの詳細については[「16.その他」](http://ni-consul.jp/ni_us/manual/base/nisfacrm/user_nisfacrm_16.pdf)-「16-5.ToDo メモ」を参照してください。
- ToDo 通知の表示件数は、システム設定画面より設定されています。
- 表示内容  $\mathbf{r}$ ・自分が担当 [期限日] 依頼[優先度] [内容] [顧客名または声要旨、または案件名] [担当者] ・他の社員に依頼 [期限日] 完了[優先度] [内容] [顧客名または声要旨、または案件名] [依頼者]
- 優先度 A 高A 普通A 低

#### <span id="page-12-0"></span>2-2-9.顧客の声通知とは

顧客の声通知とは、ある条件を満たす顧客の声が通知される機能です。

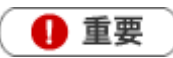

- 顧客の声通知機能を利用するためには、あらかじめシステム設定画面より表示条件を設定してください。
- 顧客の声は、顧客の声オプションを導入しているユーザー様のみ利用することができます。

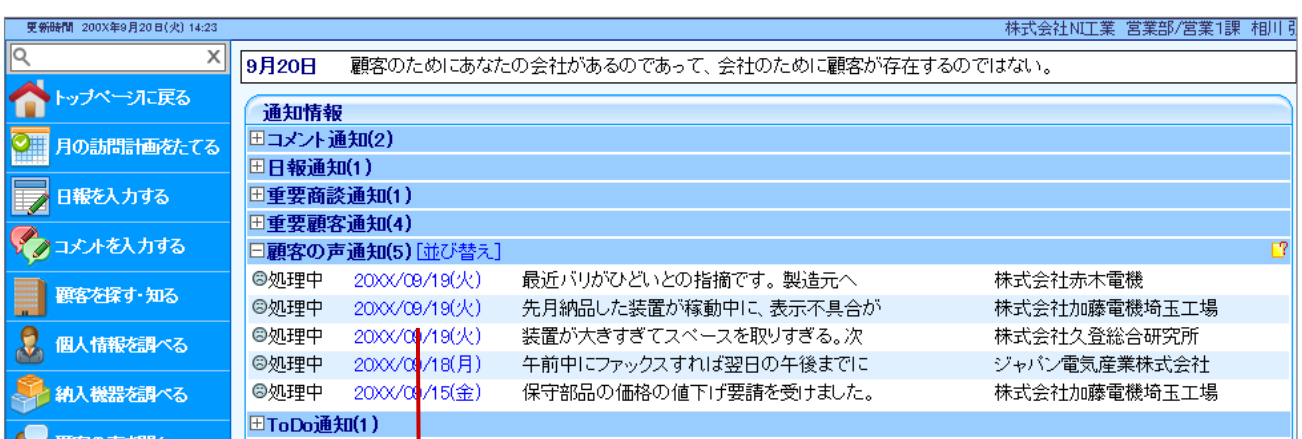

ボタンをクリックすると、 対象の顧客の声が表示されます。

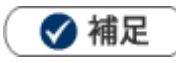

- × 表示条件の対象から外れた場合に通知情報一覧から消えます。 通知された顧客の声の内容を変更(例えば、処理状況を「未処理」から「処理済」に変更するなど)してください。
- 顧客の声通知の表示件数は、システム設定画面より設定されています。
- 表示内容  $\blacksquare$ [処理状況アイコン] [処理状況] [報告日] [顧客の声要旨] [顧客名]
- 処理状況アイコン 3:処理中 !:保留 3:処理済
- 顧客の声の詳細については、[「09.顧客の声」](http://ni-consul.jp/ni_us/manual/base/nisfacrm/user_nisfacrm_09.pdf)を参照してください。

#### 顧客の声通知の表示条件を確認する

設定された顧客の声通知の表示条件を確認します。

- 1. トップページの通知情報一覧から、[顧客の声通知]右側に表示された<sup>17</sup>をクリックします。
- 2. [顧客の声通知]画面が表示され、通知条件の「処理状況」「表示件数」「顧客の声分類」が表示されます。

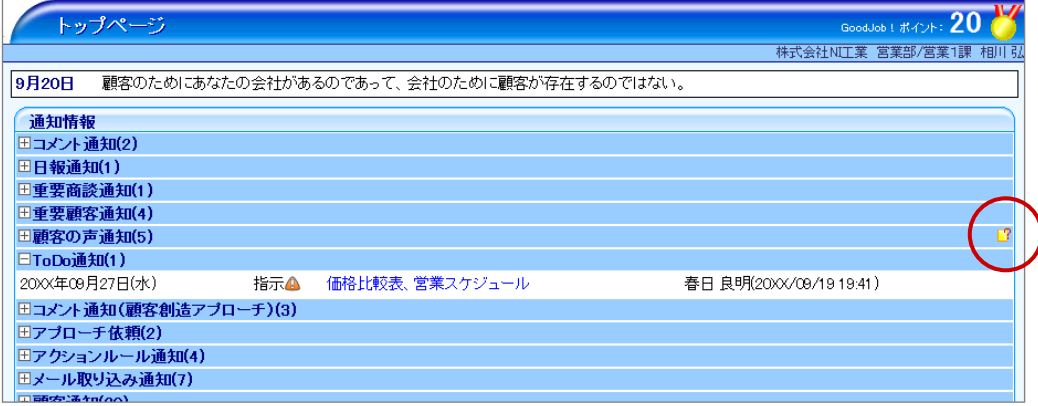

<span id="page-14-0"></span>[2-3-1.案件](#page-14-1) PICKUP とは [2-3-2.案件](#page-15-0) PICKUP を更新する [2-3-3.表示条件を確認する](#page-15-1)

### <span id="page-14-1"></span>2-3-1.案件 PICKUP とは

案件 PICKUP とは、新規に登録、あるいは更新される案件情報の動きをピックアップして表示する機能です。

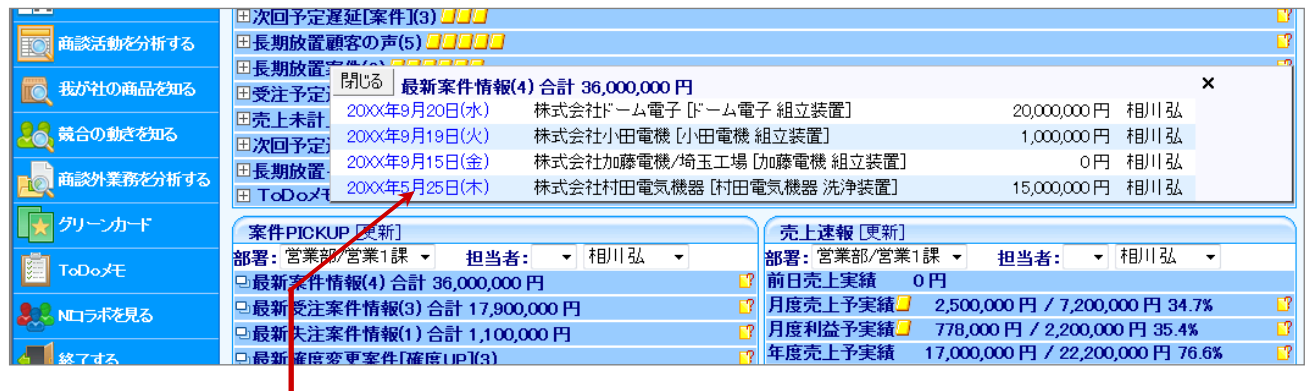

クリックすると対象情報がポップアップ画面に一覧で表示されます。

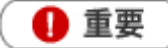

- この機能を利用するためには、あらかじめシステム設定画面より通知条件を設定してください。
- 顧客創造日報、案件創造統合機能、顧客創造日報 Type-R、顧客深耕日報 Type-R を導入時のみご利用に なれます。

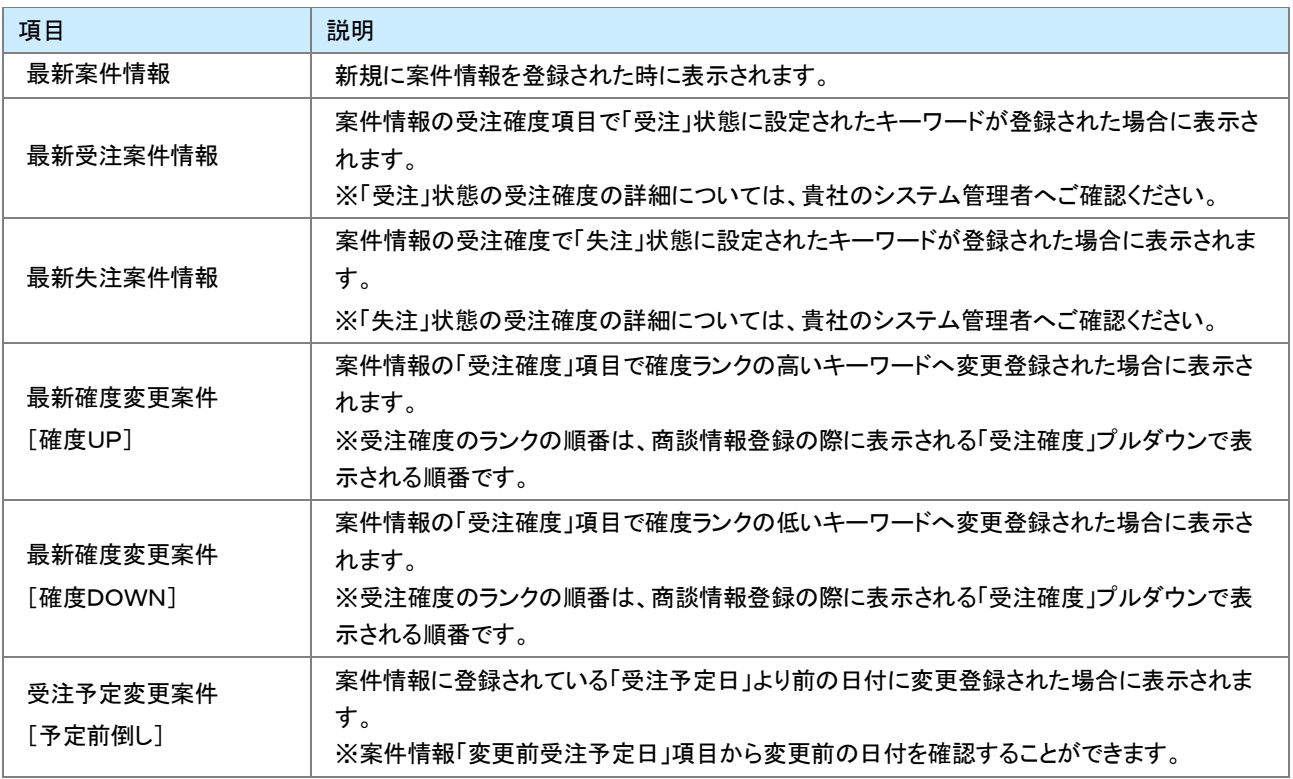

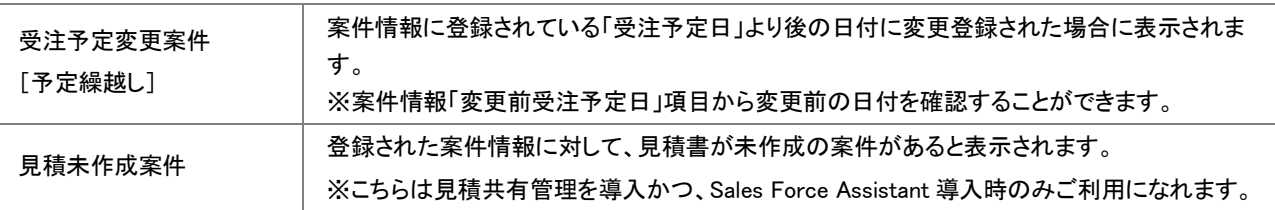

### <span id="page-15-0"></span>2-3-2.案件 PICKUP を更新する

案件 PICKUP の表示内容を更新します。

1. トップページの「案件 PICKUP」一覧から、[更新]ボタンをクリックします。

⇒表示内容が更新されます。

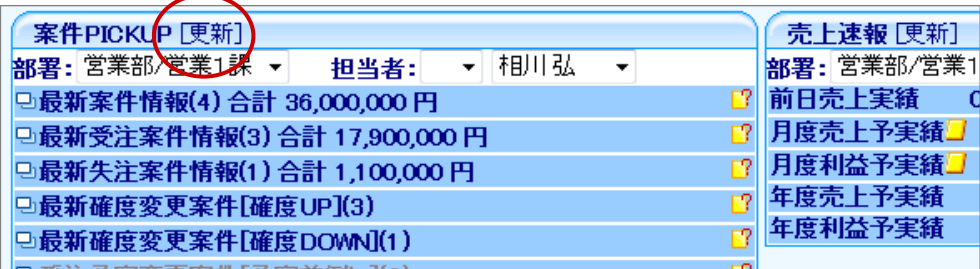

### <span id="page-15-1"></span>2-3-3.表示条件を確認する

設定された表示条件を確認します。

1. トップページの「案件 PICKUP」一覧から、各項目の右側に表示された <mark>『</mark>をクリックします。 ⇒表示条件の「案件分類」「新規登録日からの経過日数」が表示されます。

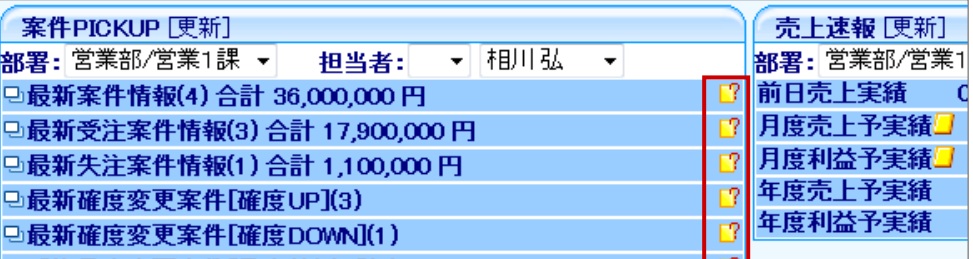

※案件情報の詳細については[「08.案件管理」](http://ni-consul.jp/ni_us/manual/base/nisfacrm/user_nisfacrm_08.pdf)を参照してください。

# <span id="page-16-0"></span>2-4.売上速報について

[2-4-1.売上速報とは](#page-16-1) [2-4-2.集計タイミングについて](#page-17-0) [2-4-3.売上速報を更新する](#page-18-0)

### <span id="page-16-1"></span>2-4-1.売上速報とは

売上速報とは売上実績、予算対比における達成率を月度別・年度別に表示する機能です。 初めてご利用になる場合には、全社の売上速報のデータが表示されます。次回より、最後に選択された部署、社員名が 自動的に表示されます。

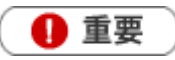

顧客創造日報、案件創造統合機能、顧客創造日報 Type-R、顧客深耕日報 Type-R を導入時のみご利用に なれます。

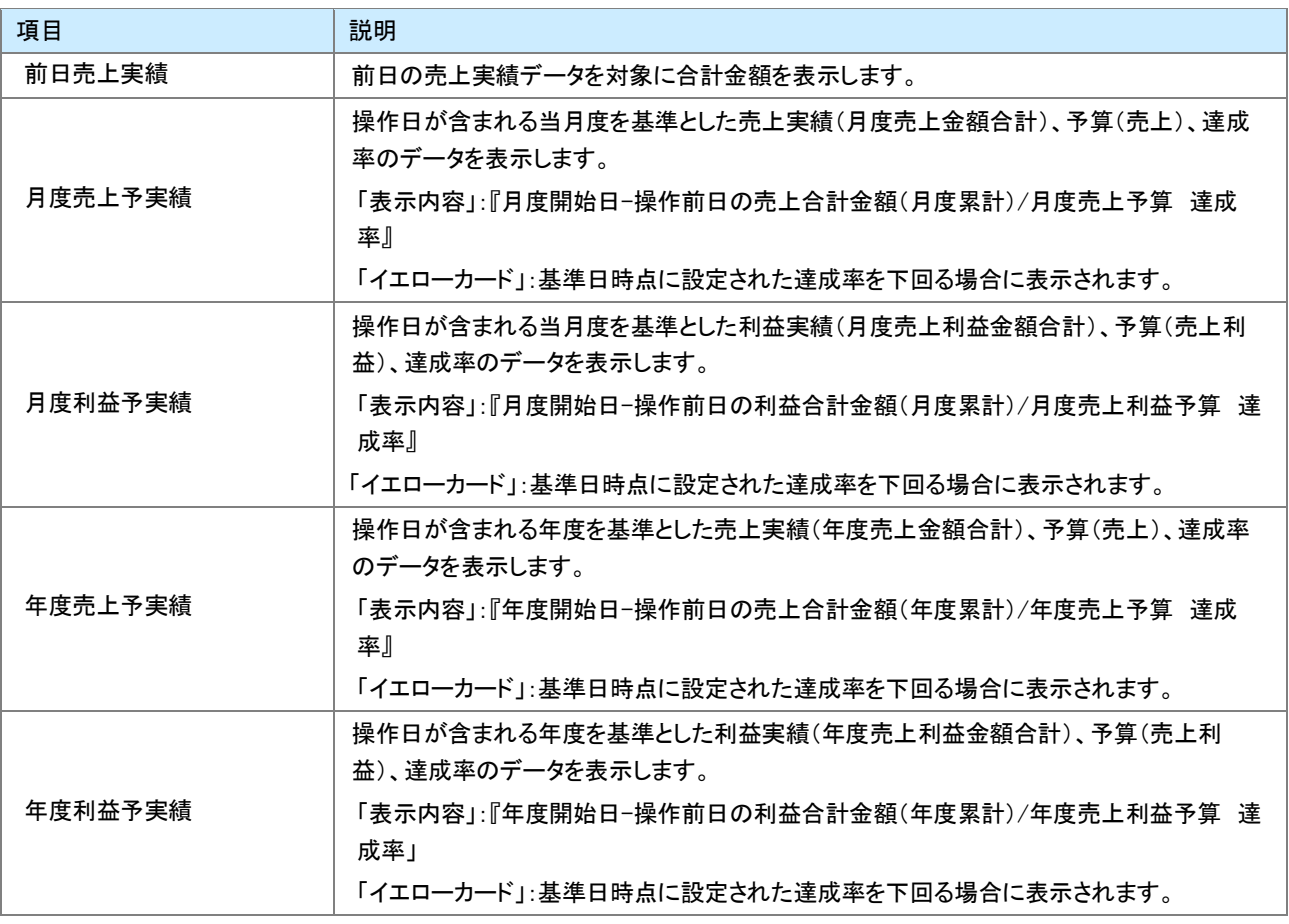

# <span id="page-17-0"></span>2-4-2.集計タイミングについて

売上実績/利益の情報が集計され更新されるタイミングは以下のとおりです。 毎日 12:00 を境に、それまで登録された情報の更新を行ないます。

<具体例>

前日売上実績:毎日正午のタイミングでそれまでに登録された前日分の売上実績を集計して表示します。 更新以降に登録された前日分(※1)は、翌日の更新タイミング時に「月度(及び年度)売上予実績」に反映されます。

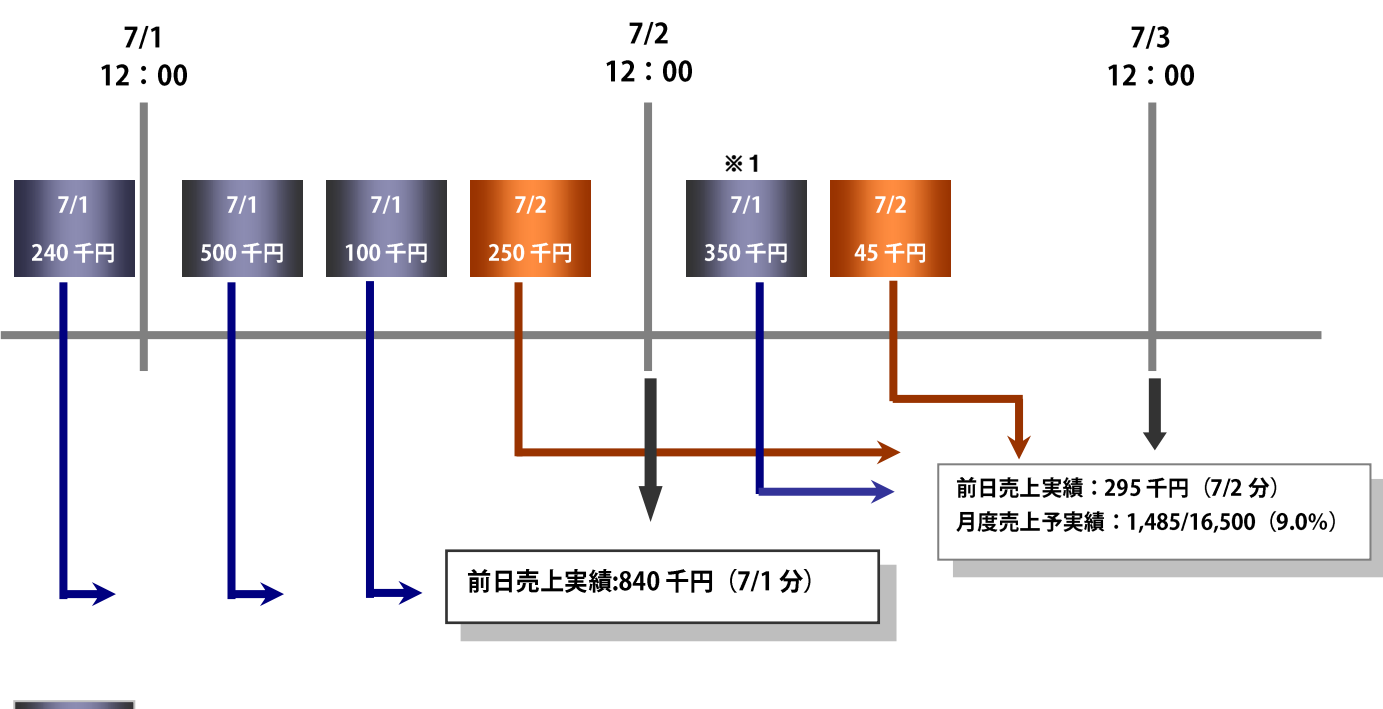

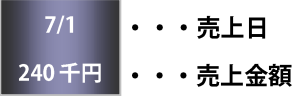

### <span id="page-18-0"></span>2-4-3.売上速報を更新する

売上速報の表示内容を更新します。

1. トップページの「売上速報」一覧から、[更新]ボタンをクリックします。 ⇒表示内容が更新されます。

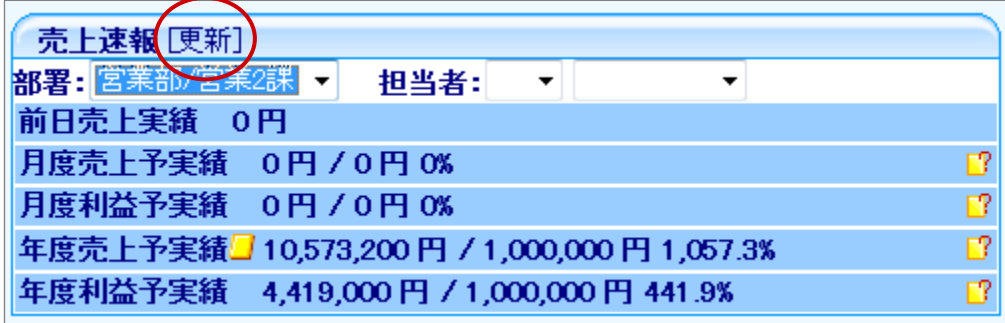

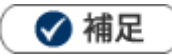

毎日正午のタイミングで集計が行われます。正午の前後で画面を表示されていた場合、[更新]ボタンをクリックして最新 の情報を表示することができます。

#### <span id="page-18-1"></span>2-4-4.表示条件を確認する

設定されたイエローカードが表示される表示条件を確認します。

1. トップページの「売上速報」一覧から、各項目の右側に表示された<sup>『『</sup>をクリックします。 ⇒イエローカードの表示条件が表示されます。

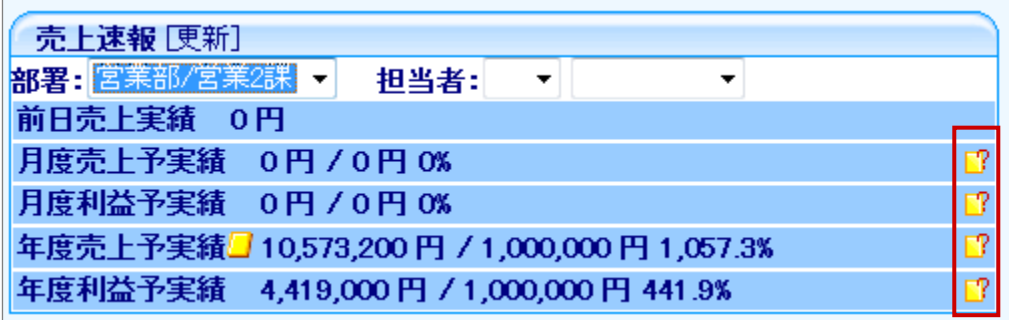

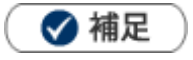

• 予算・実績の詳細については、[「11.予算・実績」](http://ni-consul.jp/ni_us/manual/base/nisfacrm/user_nisfacrm_11.pdf)を参照してください。

# <span id="page-19-0"></span>2-5.ヘルプを見る

操作していて不明な箇所がある場合、メニューからマニュアルを閲覧することができます。

ユーザーサポートHPへアクセスしていただくことで、「製品Q&A」メニューから操作方法やトラブルなどを検索して疑問・ 問題を解消することができます。是非ご活用ください。

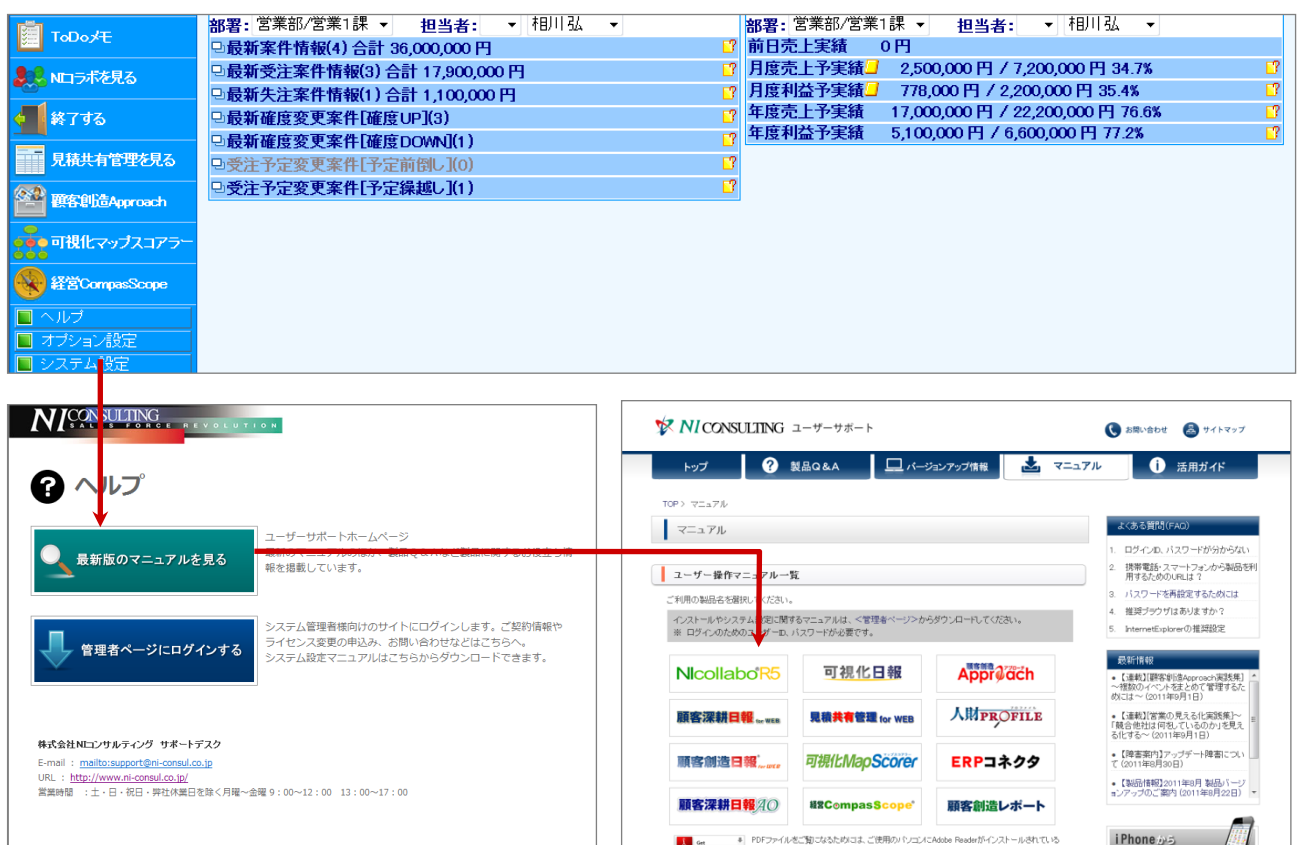

# <span id="page-20-0"></span>2-6.クイック検索について

クイック検索とは、登録された顧客情報やパーソン情報、履歴情報などキーワードを入力するだけで簡単&ダイレクトに 情報を確認することができる機能です。

キーワードを入力すると自動的に検索が実行されます。 検索対象は、顧客情報・パーソン情報・案件情報です。

 $\mathsf{I}$ 

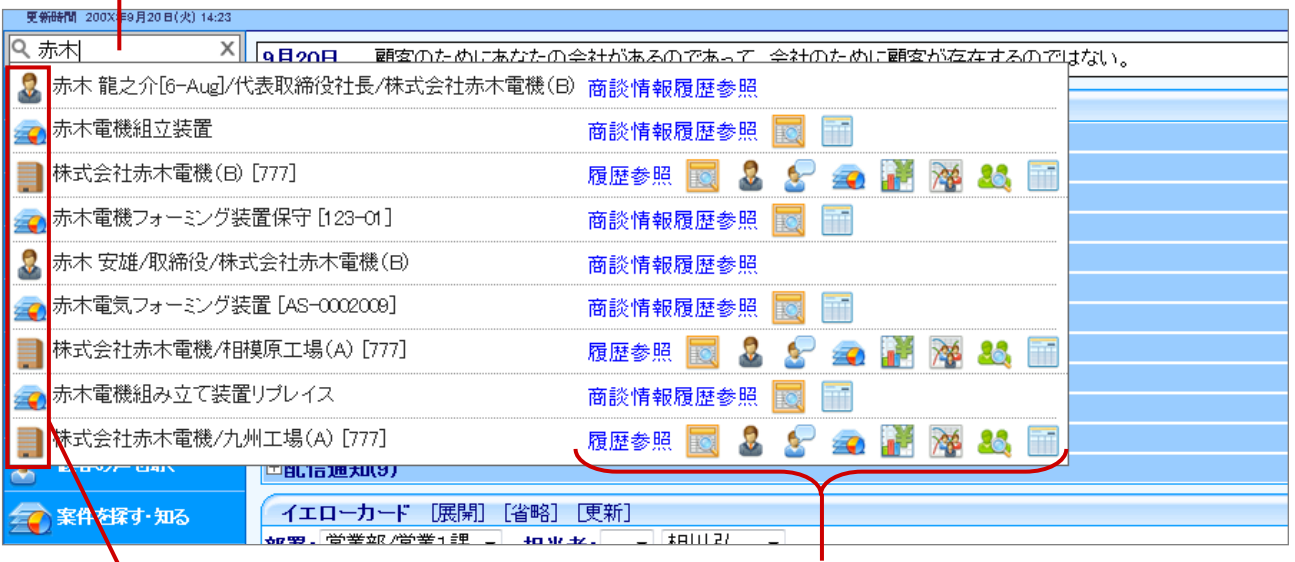

表示された候補が何の情報であるかアイコンが 表示されます。

関連する情報をダイレクトに参照することができ ます。

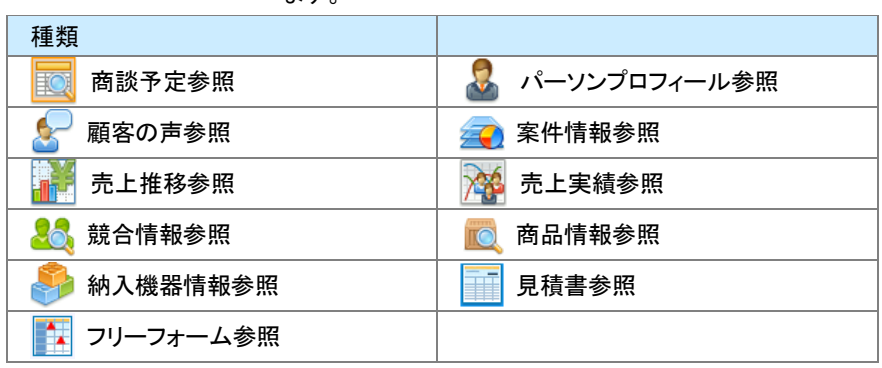

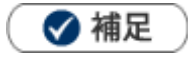

- キーワードの検索対象は以下のとおりです。 顧客情報・・・顧客名、部門名、顧客名かな、顧客コード、TEL パーソン情報・・・氏、名、かな、パーソンコード、携帯番号 案件情報・・・案件名、案件コード
- 対象となる候補は 15 件表示されます。それ以上ある場合、「検索対象が 16 件以上存在します。検索キーワードを追加し てください。」と表示されます。
- 導入した製品によって表示できる内容は異なります。
	- 商品情報 → 顧客深耕日報導入時のみ
	- 顧客の声 → 顧客の声オプション導入時のみ
	- 案件情報 → 顧客創造日報、案件創造統合機能、顧客創造日報 Type-R、顧客深耕日報 Type-R 導入時のみ
	- 納入機器 → 顧客創造日報 Type-R、顧客深耕日報 Type-R 導入時のみ

# <span id="page-21-0"></span>2-7.NI コラボ連携について

日報製品と NIコラボの両方をご利用の場合、NIコラボポータル画面には以下のような連携機能が追加されます。なお、こ れらの連携機能が配置された「営業ポータル」も追加されます。

具体的な操作方法は、NI コラボの操作マニュアルを参照してください。

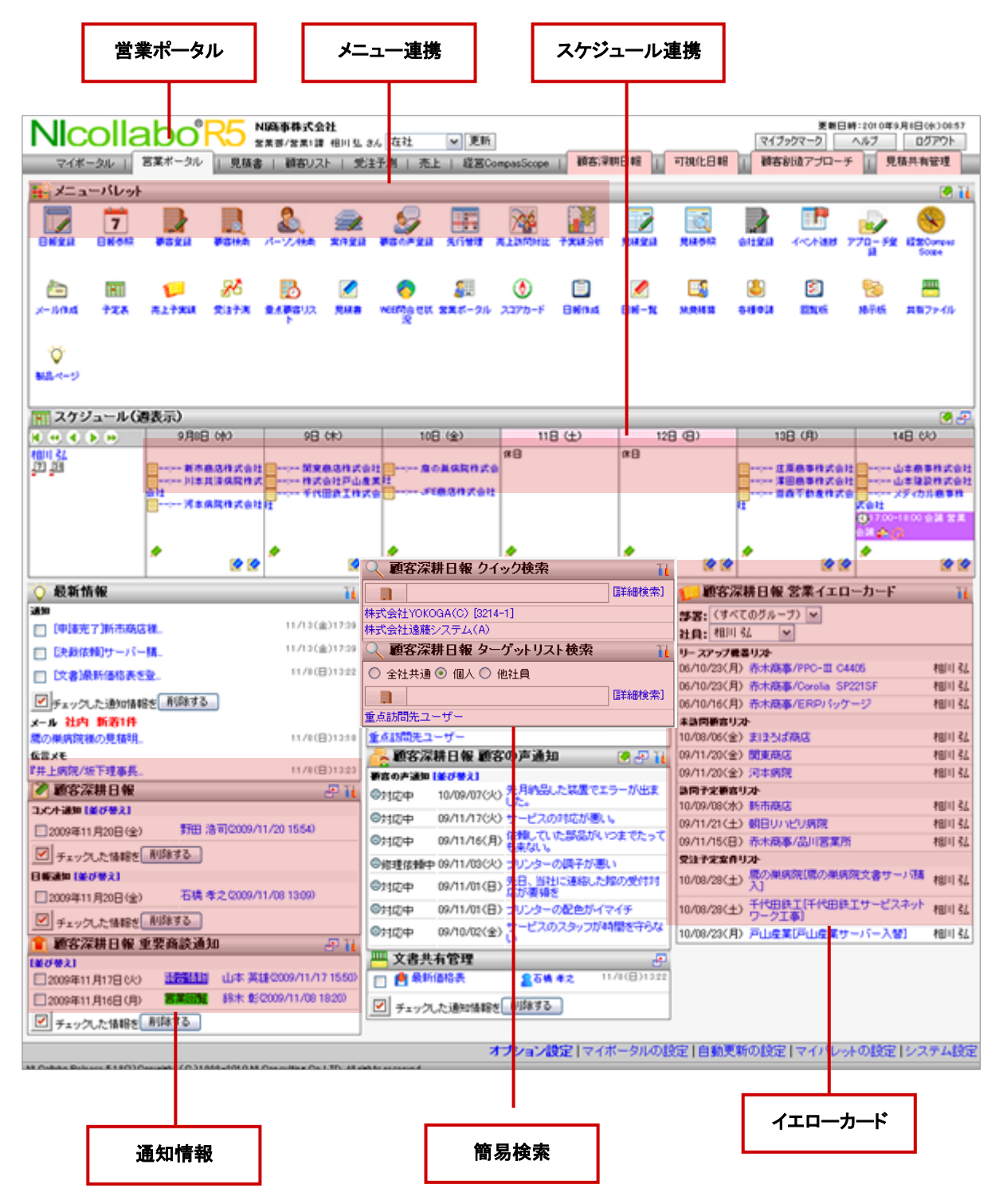

#### ■営業ポータル

日報製品の検索・通知情報の表示など、第二の日報の入口として利用することができます。

#### ■アシスタント

日報製品と Sales Force Assistant を利用し、NI コラボと連携している時、新着メールや通知されたスケジュールといった NI コラボの「最新情報」を通知してくれます。

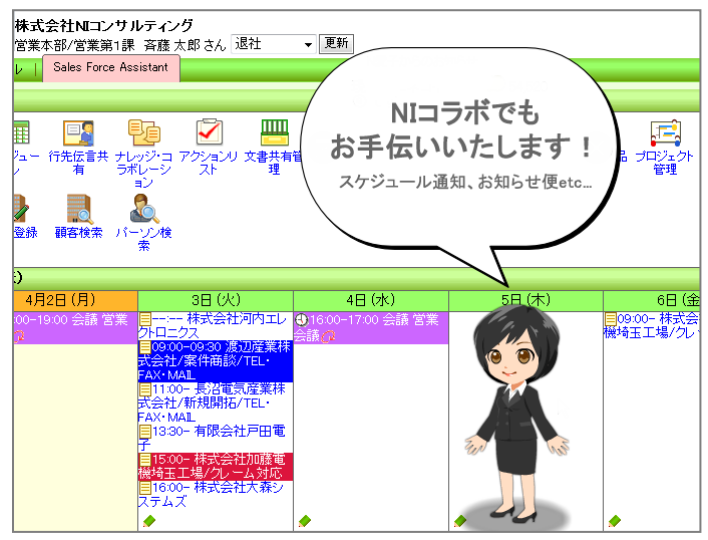

#### ■メニュー連携

日報登録や顧客検索などアイコンをクリックするだけで、各種メニューを表示することができます。 ※■■アイコンをクリックすると、メニューアイコンの表示や並び替え、アイコンの追加を行うことができます。

#### ■スケジュール連携

スケジュール一覧に、商談情報(予定/実績)・商談外情報を表示することができます。NI コラボを開いたまま登録した予 定を確認することができます。

※オプション設定から表示する内容を変更することができます。

#### ■通知情報

各種通知情報のポータルパーツが追加されます。 ※■■アイコンをクリックして、通知情報の表示について設定することができます。 ※マイポータルにも表示させることができます。

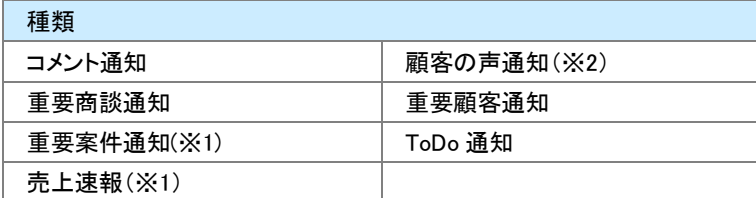

※1.顧客創造日報、案件創造統合機能、顧客創造日報 Type-R、顧客深耕日報 Type-R を導入の場合のみ ※2.顧客の声オプションを導入の場合のみ

#### ■イエローカード

対象イエローカード・グリーンカードを表示することができます。 ※ | アイコンをクリックして、検索の表示について設定することができます。

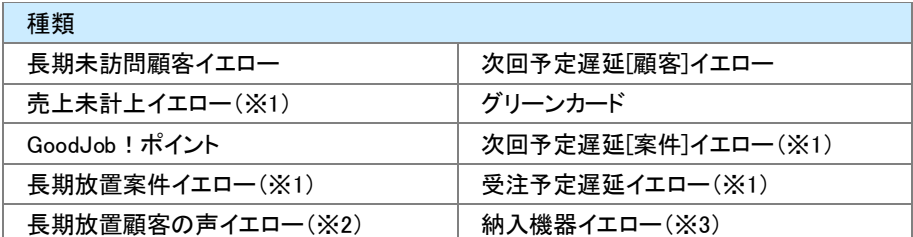

※1:顧客創造日報、案件創造統合機能、顧客創造日報 Type-R、顧客深耕日報 Type-R を導入の場合のみ

※2:顧客の声オプションを導入の場合のみ

※3:顧客創造日報 Type-R、顧客深耕日報 Type-R を導入の場合のみ

#### ■簡易検索

各種情報やリストを簡単に検索し、対象の情報や関連情報(履歴など)を閲覧することができます。

アイコンから検索対象の情報を選択します。テキストボックスに検索対象のキーワードを入力すると、入力候補が表示さ れます。

候補を選択すると対象の情報を閲覧できます。その他、入力候補から履歴や顧客の声(※顧客の声オプションを導入し、 権限がある場合)を直接閲覧することもできます。

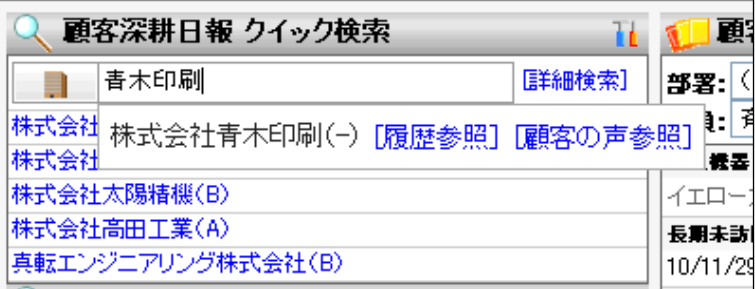

※顧客情報・パーソン情報のクイック検索は電話番号(携帯番号)の検索条件が追加となります。 ※ トアイコンをクリックし、検索の表示について設定することができます。 ※マイポータルにも表示させることができます。

[クイック検索種類]

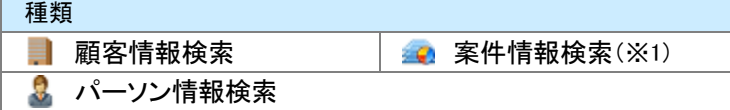

[ターゲットリスト検索種類]

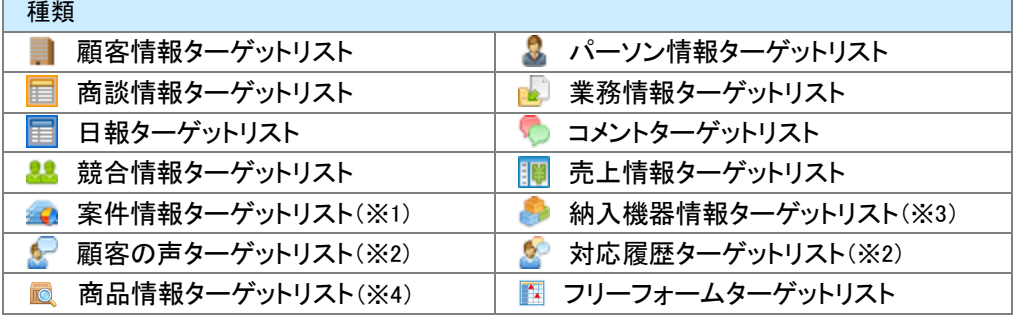

※1:顧客創造日報、案件創造統合機能、顧客創造日報 Type-R、顧客深耕日報 Type-R を導入の場合のみ

※2:顧客の声オプションを導入の場合のみ

※3:顧客創造日報 Type-R、顧客深耕日報 Type-R を導入の場合のみ

※4:顧客深耕日報を導入の場合のみ

### ■ToDo メモ

登録されたToDoメモをポータルパーツとして表示することができます。

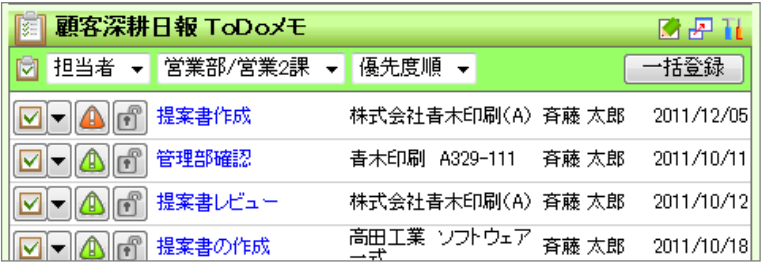

※ アイコンをクリックし、ToDo メモの表示について設定することができます。

○ 商標

本説明書に登場する会社名、製品名は各社の登録商標、商標です。

○ 免責

本説明書に掲載されている手順による操作の結果、ハード機器に万一障害などが発生しても、弊社では一切の責任を負いま せんのであらかじめご了承ください。

○ 発行

2013 年 10 月 21 日 第 4 版

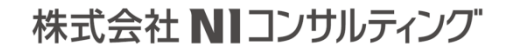

サポートデスク

E-mail[:support@ni-consul.co.jp](mailto:support@ni-consul.co.jp) Fax:082-511-2226

営業時間:月曜日~金曜日 9:00~12:00、13:00~17:00(当社休業日、土・日・祝日を除く)